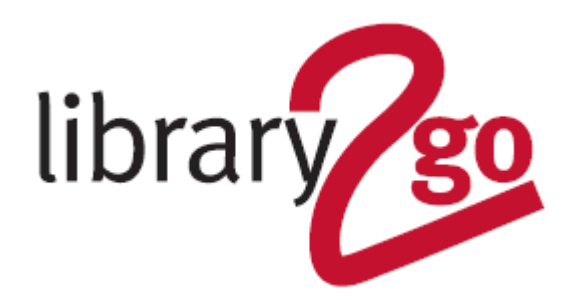

# **HOW TO USE THE OVERDRIVE APP FOR KINDLE FIRE**

OverDrive is a collection of ebooks and audiobooks that can be downloaded to Kindle Fire tablet via an app.

- You can borrow ten titles at a time for up to 21 days
- Books return automatically
- There is also a Kids & Teen Overdrive site

## **INSTALL FREE APP**

1. From the main screen, put your finger on the top right corner of the screen and 'swipe' your finger down to bring up the *Settings* menu. Press: *Security* > *Device* > *Allow installation of Applications* (from unknown devices)> select *ON*

2. From the main screen click on *Shop* then on *Apps* (top of screen)

3. In the *Search Appstore* box at the top of the screen, type *OverDrive* and click on magnifying glass

4. Click on *OverDrive Media Console* (a blue box with a white O) and then on the yellow *Free* button followed by the green *Get App* button. Click to *Open* when finished downloading

5. Create an *OverDrive Account* (not necessary if under 13 year old - just click on *Under 13 Continue*) 6. Click on *Add a Library*, search for *Edinburgh*, select a local library and then click on *Edinburgh Libraries*

7. To access the *Kids & Teens site* rather than the main site, click on the menu button (three horizontal lines) at the right-hand side on the screen and then on *Kids & Teens* (if holding your device lengthways, a *Kids & Teens* button will be on the home page)

8. Click on the menu button and login with your library card number and PIN (if holding your device lengthways, a *Sign In* button will be on the home page)

## **HOW TO DOWNLOAD eBOOKS & eAUDIOBOOKS**

- 1. Open the app and click on *Add a title*
- 2. Browse through the books –
- Looking at the collections on the home page
- Click on the menu button and then on *Collections* (if holding your tablet lengthwise,
- a *Collections* button will be on the home page)
- Use the *Search* box to search for titles and authors
- 3. Click on *Borrow*, then on *Loans* and then *Download*
- 4. To read your books tap on the main menu button (top left-hand corner of the screen) and choose *Bookshelf*. Tap on the cover of the book you want to open

## **NAVIGATING eBOOKS**

1. To move forward click the right-hand side of the screen (to go back click on the left)

2. Click the middle of the screen to display reading options. Click *Options* to change colours, font and font size.

3. To go back to the catalogue click in the middle of the screen, then use the back arrow at the top left of the screen

### **NAVIGATING AUDIOBOOKS**

1. From your *Bookshelf* tap on the audiobook to open it. It will begin playing

2. Controls at the top of the screen allow you to pause, fast forward and reverse

### **HOW TO RETURN BOOKS EARLY**

From your *Bookshelf* hold your finger down on the book cover. Select *Return to library*

#### **HOW TO RENEW ITEMS**

Users can renew a book if no other user has reserved it. The renew option appears beside the book in your *Loans* three days before the title is due to expire. Click on *Renew* and when your loan expires it will be reissued to you (you will need to download it again). If the book has been reserved by another reader there will be the option to *Request Again* which will place you on the holds list.

For further help and assistance please contact: Digital Information Team 0131 242 8047 informationdigital@edinburgh.gov.uk

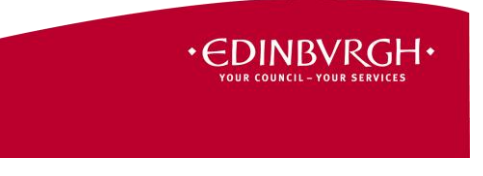

See **Your Library** for over 50 other online resources for learning and leisure - https://yourlibrary.edinburgh.gov.uk Updated 6 Feb 2018